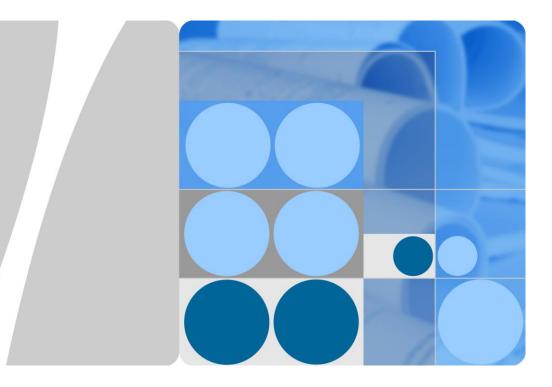

# Leo Proudcts Online Help-es

# **Leo Proudcts Online Help-es**

Issue 01 Date 2017-03-23

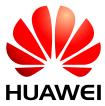

HUAWEI TECHNOLOGIES CO., LTD.

#### Copyright © Huawei Technologies Co., Ltd. 2017. All rights reserved.

No part of this document may be reproduced or transmitted in any form or by any means without prior written consent of Huawei Technologies Co., Ltd.

#### Trademarks and Permissions

and other Huawei trademarks are trademarks of Huawei Technologies Co., Ltd.

All other trademarks and trade names mentioned in this document are the property of their respective holders.

#### Notice

The purchased products, services and features are stipulated by the contract made between Huawei and the customer. All or part of the products, services and features described in this document may not be within the purchase scope or the usage scope. Unless otherwise specified in the contract, all statements, information, and recommendations in this document are provided "AS IS" without warranties, guarantees or representations of any kind, either express or implied.

The information in this document is subject to change without notice. Every effort has been made in the preparation of this document to ensure accuracy of the contents, but all statements, information, and recommendations in this document do not constitute a warranty of any kind, express or implied.

## Huawei Technologies Co., Ltd.

Address: Huawei Industrial Base Bantian, Longgang Shenzhen 518129 People's Republic of China

Website: http://www.huawei.com

Email: support@huawei.com

# Contents

| 1 Getting started                                | 1  |
|--------------------------------------------------|----|
| 1.1 What you can do with the HUAWEI WATCH 2      |    |
| 1.2 Charging your watch                          |    |
| 1.3 Power-on and off                             |    |
| 1.4 Pairing your watch with an Android phone     |    |
| 1.5 Pairing your watch with an iOS phone         | 6  |
| 1.6 Relevant apps                                | 9  |
| 1.7 Installing a nano SIM card                   |    |
| 1.8 Activating your eSIM                         | 11 |
| 2 Basic information                              |    |
| 2.1 Quick start                                  | 13 |
| 2.2 Screen operations                            | 14 |
| 2.3 Shortcut menu                                | 15 |
| 2.4 Modes                                        | 15 |
| 2.5 Status icon                                  | 16 |
| 3 Call                                           |    |
| 3.1 Enabling the Bluetooth calling               |    |
| 3.2 Contacts                                     |    |
| 3.3 Making, receiving, and rejecting phone calls | 21 |
| 3.4 Switching between phone calls                |    |
| 3.5 Adjusting in-call volume                     |    |
| 4 Messaging assistant                            |    |
| 4.1 Viewing, replying to, and deleting messages  |    |
| 4.2 Blocking notifications                       |    |
| 4.3 Sending messages from your watch             | 24 |
| 4.4 Reminder                                     |    |
| 5 Ok Google                                      |    |
| 5.1 Enabling Google Assistant                    |    |
| 5.2 Common commands                              |    |
| 6 Fitness and health                             |    |
| 6.1 Monitoring your fitness                      | 28 |

| 6.2 Monitoring your fitness time and calories                                                                                                    |                                                                                                    |
|----------------------------------------------------------------------------------------------------|----------------------------------------------------------------------------------------------------|
| 6.3 Monitoring your heart rate                                                                                                    |                                                                                                    |
| 7 More apps                                                                                                    |                                                                                                    |
| 7.1 Playing music                                                                                                    | 31                                                                                                    |
| 7.2 Finding your phone                                                                                                    |                                                                                                    |
| 7.3 Reminders                                                                                                    |                                                                                                    |
| 7.4 App management                                                                                                    |                                                                                                    |
| 8 Watch face                                                                                                    |                                                                                                    |
| 8.1 Adding, changing, and hiding the watch face                                                                                                    |                                                                                                    |
| 8.2 Downloading watch faces                                                                                                    |                                                                                                    |
| 8.3 Customizing the watch face                                                                                                    |                                                                                                    |
| 9 Manipulating your watch screen                                                                                                    |                                                                                                    |
| 9.1 Adjusting the brightness                                                                                                    |                                                                                                    |
| 9.2 Zooming in                                                                                                    |                                                                                                    |
|                                                                                                    |                                                                                                    |
| 9.3 Locking the screen                                                                                                    |                                                                                                    |
| 9.3 Locking the screen                                                                                                    |                                                                                                    |
|                                                                                                    |                                                                                                    |
| 10 Settings                                                                                                    | <b>37</b>                                                                                                    |
| <b>10 Settings</b>                                                                                                    | <b>37</b><br>37<br>38                                                                                                    |
| 10 Settings           10.1 Alarms           10.2 Network data                                                                                                    | <b>37</b><br>37<br>38<br>38                                                                                              |
| <b>10 Settings</b> 10.1 Alarms         10.2 Network data         10.3 Accessibility                                                                                                    |                                                                                                    |
| <b>10 Settings</b> 10.1 Alarms.         10.2 Network data         10.3 Accessibility         10.4 Wrist gestures                                                                                                    |                                                                                                    |
| <b>10 Settings</b> 10.1 Alarms         10.2 Network data         10.3 Accessibility         10.4 Wrist gestures         10.5 Font size                                                                                                    | <b>37</b> 373839393939                                                                                                   |
| <b>10 Settings</b> 10.1 Alarms.         10.2 Network data         10.3 Accessibility         10.4 Wrist gestures         10.5 Font size         10.6 Notification alert.                                                                                                    | <b>37</b><br>37<br>38<br>38<br>39<br>39<br>39<br>39<br>39<br>39                                                          |
| <b>10 Settings</b> 10.1 Alarms         10.2 Network data         10.3 Accessibility         10.4 Wrist gestures         10.5 Font size         10.6 Notification alert         10.7 Date and time                                                                                               | <b>37</b> 37373839393939393939393939393939393939393939393939393939393939393939393939393939393939393939393939393939393939 |
| <b>10 Settings</b> 10.1 Alarms.         10.2 Network data         10.3 Accessibility         10.4 Wrist gestures         10.5 Font size.         10.6 Notification alert.         10.7 Date and time         10.8 Factory reset.                                                                | <b>37</b> 373838393939394040                                                                                             |
| <b>10 Settings</b> 10.1 Alarms         10.2 Network data         10.3 Accessibility         10.4 Wrist gestures         10.5 Font size         10.6 Notification alert         10.7 Date and time         10.8 Factory reset         10.9 Watch updates                                         | 37<br>                                                                                                    |
| <b>10 Settings</b> 10.1 Alarms.         10.2 Network data         10.3 Accessibility         10.4 Wrist gestures         10.5 Font size         10.6 Notification alert.         10.7 Date and time         10.8 Factory reset.         10.9 Watch updates <b>11 Maintenance</b>                | 37<br>37<br>38<br>38<br>39<br>39<br>39<br>39<br>39<br>40<br>41                                                           |
| <b>10 Settings</b> 10.1 Alarms         10.2 Network data         10.3 Accessibility         10.4 Wrist gestures         10.5 Font size         10.6 Notification alert         10.7 Date and time         10.8 Factory reset         10.9 Watch updates <b>11 Maintenance</b> 11.1 Power saving | <b>37</b> 37383939393939404141                                                                                           |

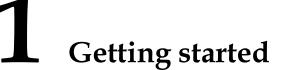

- 1.1 What you can do with the HUAWEI WATCH 2
- 1.2 Charging your watch
- 1.3 Power-on and off
- 1.4 Pairing your watch with an Android phone
- 1.5 Pairing your watch with an iOS phone
- 1.6 Relevant apps
- 1.7 Installing a nano SIM card
- 1.8 Activating your eSIM

## 1.1 What you can do with the HUAWEI WATCH 2

Thanks for using the HUAWEI WATCH 2 (referred to as watch). Using your watch with your phone, you can make phone calls and quick payments, set a workout plan, receive notifications, enjoy an intelligent voice assistant, and install various apps with your watch. Just wear it and pair it.

#### Phone calls

The independent SIM card feature helps you make and receive phone calls even when you do not have your phone by your side.

#### **Fast payment**

Make quick payments with your watch by linking your bank card and attaching your watch to the payment devices, making purchasing easy and convenient.

#### Exercise

Allows you to make exercise plans and provides scientific suggestions to you to improve your exercise routine.

#### **Instant notifications**

Raise your wrist to view incoming calls and messages, includingSMS and emails.

#### **Google Assistant**

Say what you need and get help from Google Assistant.

#### Heart rate monitoring

Automatically monitor your heart rate at all times.

# 1.2 Charging your watch

## Charging

Your watch comes with a magnetic charging cradle and a USB cable, which can be used with a standard charger (5 V/1 A) to charge your watch.

#### 

- Charge your watch in a cool and dry place.
- Keep the charging port **dry and clean** before charging.
- 1. Connect the charging cradle to the charger using the USB cable. Place your watch onto the charging cradle. Align and attach the charging port to the magnets of the charging cradle. You should see the battery level on the watch face.

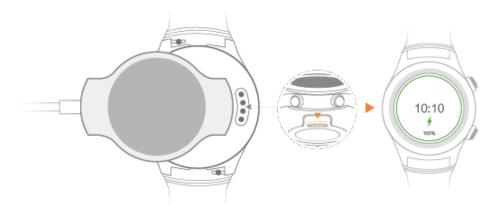

2. When your watch is fully charged, **100%** will be displayed on the watch screen. Remove your watch from the charging cradle.

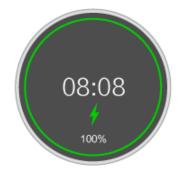

## Viewing the battery level

Use one of the following four methods to view the battery level:

**Method 1:** When your watch is charging, the battery level will be displayed on the charging screen. Press the power button to exit the charging screen.

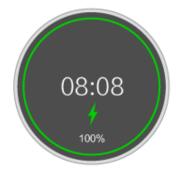

Method 2: Swipe from the top. You can view the battery level in the drop-down menu.

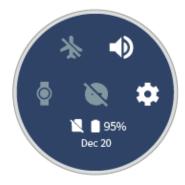

Method 3: View the battery percentage from Settings > System > About > Battery.

**Method 4:** Touch to access the settings screen in the Android Wear app, and touch **DEVICE SETTINGS** > **Watch battery** to view the battery level and a detailed battery usage report.

## 1.3 Power-on and off

Power on: Press and hold the power button until HUAWEI is displayed on the watch face.

**Power off:** Press the power button, and choose **Settings** > **System** > **Power off** to power off your watch.

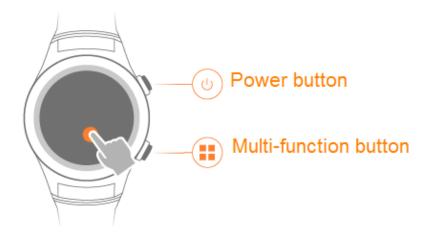

# 1.4 Pairing your watch with an Android phone

Download and install the Android Wear app from Google Play<sup>TM</sup>, and pair your watch with your phone through this app.

#### 

- You can pair your watch with your phone only through the Android Wear app.
- Make sure your phone runs Android<sup>TM</sup> 4.3 or later.

## Preparations

- Download and install Android Wear app in Google Play<sup>TM</sup>. Make sure your phone is connected to Wi-Fi or mobile data.
- 2. Press and hold the power button to power on your watch, and follow the onscreen instructions to choose the language.

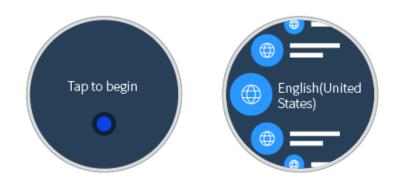

## Pairing your watch with your phone

1. On your phone, enable Bluetooth and open the Android Wear app. The available Bluetooth devices will be displayed on your phone.

Swipe the watch face to view your watch's name. Touch the matching watch name on your phone.

If you do not find your watch on the list, touch I DON'T SEE MY WATCH to try again.

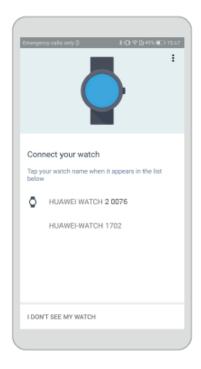

2. Make sure pairing code displayed on your phone is the same as the one shown on your watch, and then touch **PAIR**.

"Checking for updates..." will be displayed on both your phone and your watch once the pairing succeeds. The checking may take some time.

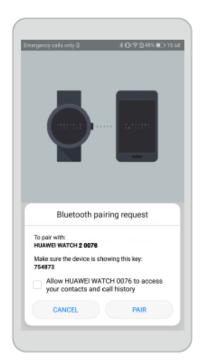

3. Touch **ADD ACCOUNTS** to add a Google account, and follow the onscreen instructions.

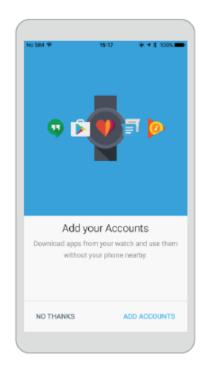

4. After your watch is paired with your phone, **Connected** will be displayed on the upper left corner of the Android Wear app home screen.

When the watch face is displayed, pairing and synchronization between your watch and your phone are finished. You can then follow the onscreen instructions to learn commonly used gestures and basic operations tips.

## 

- If the pairing failure persists, check whether multiple Bluetooth devices have been paired with your phone. Unpair one of them and try again, or disable and re-enable Bluetooth on your phone.
- If you want to pair your phone with another watch, touch the watch name displayed on the upper left corner of the Android Wear app, and choose Add a new watch.

# 1.5 Pairing your watch with an iOS phone

Download and install the Android Wear app from the App Store, and pair your watch with your phone through this app.

#### 🛄 ΝΟΤΕ

- You can pair your watch with your phone only through the Android Wear app.
- Make sure your phone runs iOS 8.2 or later.

### Preparations

1. Download and install Android Wear app in App Store.

Make sure your phone is connected to Wi-Fi or mobile data.

2. Press and hold the power button to power on your watch, and follow the onscreen instructions to choose the language.

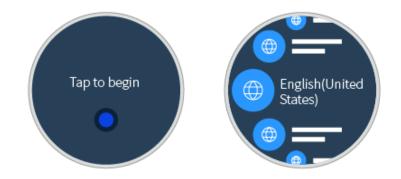

### Pairing your watch with your phone

1. On your phone, enable Bluetooth. Open the Android Wear app and follow the onscreen instructions. The available Bluetooth devices will be displayed on your phone.

Swipe the watch face to view your watch's name. Touch the matching watch name on your phone, and then touch **Pair**.

#### 

If you do not find your watch on the list, touch I DON'T SEE MY DEVICE to try again.

| NO SHA 9 15:14 26 47 8 100%                                                                                                    | No SM ♥ 1514 0 4 1 100K                                                                    |
|----------------------------------------------------------------------------------------------------|--------------------------------------------------------------------------------------------|
| Connect your watch<br>On your watch, swipe to see your watch code. Then tap<br>this code when it appears in the list below.<br>HUAWEI WATCH 2 CB1C | Bluetooth Pairing Request<br>HLIAWEI WATCH 2 CBIC* would like<br>to pair with your iPhone. |
| HUAWEI WATCH 2 0086<br>HUAWEI-WATCH 2 0116                                                                                                    | Cancel Pair                                                                                |
| CANCEL                                                                                                    | CANCEL                                                                                     |

2. Make sure the pairing code displayed on your phone is the same as the one shown on your watch, and then touch **CONFIRM**.

"Checking for updates..." will be displayed on your watch once the pairing succeeds. The checking may take some time.

On your phone:

- Touch **I** at the bottom of the screen to view the app video.
- You can also touch **Skip** to skip the video and continue the set-up procedure.

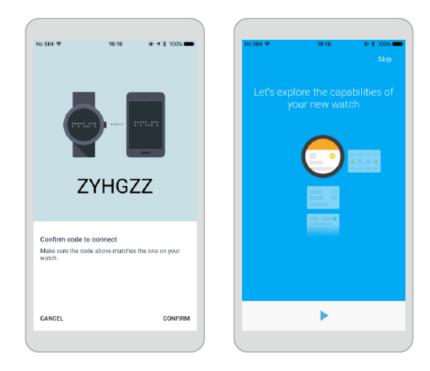

3. Touch **ADD ACCOUNTS** to add a Google account, and follow the onscreen instructions.

| No SIM 🕈  | 15:17          | œ ≠ ≭ 100% <b>—</b> • |
|-----------|----------------|-----------------------|
| 9 0       | •              | <b>≣ þ</b>            |
| Add       | your Acco      | ounts                 |
|           |                | tch and use them      |
|           | sut your phone |                       |
| NO THANKS |                | ADD ACCOUNTS          |

4. After your watch is paired with your phone, **Connected** will be displayed on the upper left corner of the Android Wear app home screen.

When the watch face is displayed, pairing and synchronization between your watch and your phone are finished. You can then follow the onscreen instructions to learn commonly used gestures and basic operations tips.

#### 

• You iPhone can only pair with one watch at a time.

- Your watch may carry out updates automatically and restart once it is successfully paired with your phone.
- If the pairing failure persists, check whether multiple Bluetooth devices have been paired with your phone. Unpair one of them and try again, or disable and re-enable Bluetooth on your phone.

# 1.6 Relevant apps

Android users can download the **Huawei Wear** and **Huawei Health** apps in Google Play<sup>TM</sup> to make better use of the watch.

- With Huawei Wear, you can manage your device, activate the eSIM card, as well as view the step counts and calories burnt.
- With Huawei Health, you can set a personal workout plan, and view detailed sport and heart rate data.

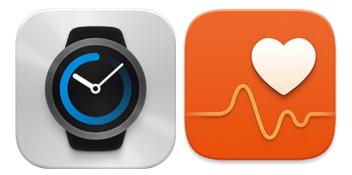

## 

- You can download the Huawei Wear app on your iOS device, but currently you cannot use this app to manage your watch.
- Huawei Health is not supported on iOS devices.

## Functions of various apps

The functions of each app are listed in the following table.

| Android Wear  | <ul><li>Pair your watch with the app.</li><li>Manage your watch.</li><li>Change watch faces.</li></ul>                                                                                                    |
|---------------|----------------------------------------------------------------------------------------------------|
| Huawei Wear   | <ul> <li>View steps, calories burnt, and walked distance.</li> <li>Set user information.</li> <li>Manage your device.</li> <li>Activate the eSIM card (not applicable to the SIM card edition).</li> </ul> |
| Huawei Health | <ul> <li>View detailed sport data.</li> <li>Set user information.</li> <li>Collect daily and historical sport data.</li> <li>Record the movement track.</li> <li>Draw heart rate curve.</li> </ul>         |

| • Set a workout plan.                                 |
|-------------------------------------------------------|
| • Provide workout reports and scientific suggestions. |
| • Set a workout target.                               |
| • Share your sports data.                             |

## Huawei Wear

The Huawei Wear app helps you manage your watch. The available functions vary by the watch edition.

| Watch edition     | Manage your watch | Enable the eSIM |
|-------------------|-------------------|-----------------|
| Bluetooth edition |                   | /               |
| SIM edition       |                   | /               |
| eSIM edition      | $\checkmark$      |                 |

## Huawei Health

The Huawei Health app measures your exercise and heart rate in detail and designs a personalized workout plan.

# 1.7 Installing a nano SIM card

- 1. Rotate the mounting ears and remove the strap.
- 2. Use your fingernails or a flat tool, such as a plastic card, to pop open the nano-SIM card tray.
- 3. Place a nano-SIM card into the card tray in the proper direction.
- 4. Insert the tray back in the same orientation that you removed it, and slide the strap back in.

#### 

- Insert the card tray completely and keep the rubber ring dry and clean.
- Your watch supports standard nano-SIM cards only. Please contact your carrier for a standard nano-SIM card.
- Use a standard nano-SIM card to prevent the card tray of your watch being damaged.
- Insert the nano-SIM card in the correct direction and keep the card tray level.

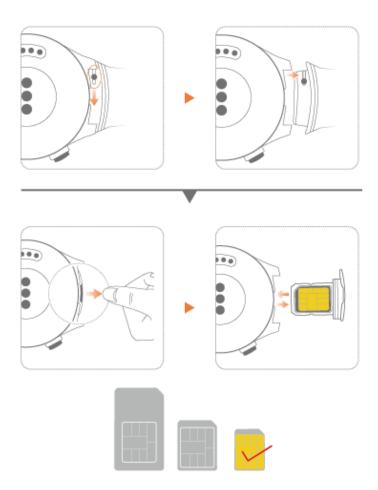

## 1.8 Activating your eSIM

If your watch is an eSIM edition, activate the eSIM as follows:

- 1. Use the Android Wear app to connect your phone to your watch.
- 2. On the **Huawei Wear** home screen, choose **Cellular management** > **eSIM service**> **SET UP NOW**.
- 3. Use your phone to scan the QR code provided by your carrier as instructed. Enter the security code sent by your carrier if necessary.
- 4. The eSIM account is automatically activated upon the first time you download and configure the eSIM service.

To add an eSIM account, follow the onscreen instructions on your watch.

#### 

Please make sure that:

- Your phone is connected to your watch through Bluetooth, and your phone can access the Internet.
- Your watch is powered on with the battery level higher than 40%, your phone is powered on with the battery level higher than 30%.
- No operation is performed on your watch during the activation process.

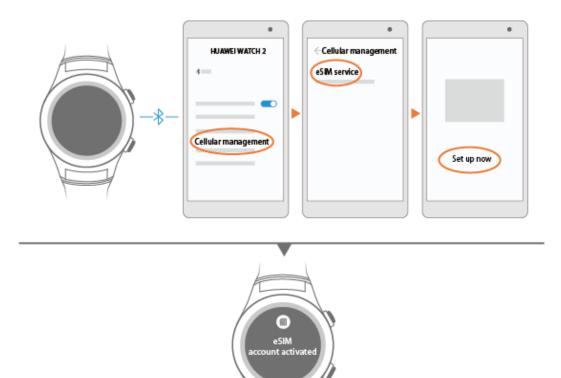

# **2** Basic information

- 2.1 Quick start
- 2.2 Screen operations
- 2.3 Shortcut menu
- 2.4 Modes
- 2.5 Status icon

# 2.1 Quick start

You can perform different operations using the side buttons and touch gestures. See the following for more details.

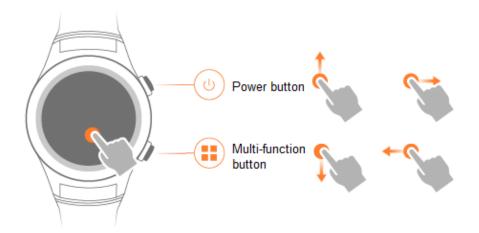

## **Power button**

#### Press the power button:

- Turn on the screen.
- Access the app list screen.
- Return to the home screen.

• Turn off **Theater mode**.

#### Press and hold the power button:

- Press and hold the power button for 3 seconds to power on your watch.
- Press and hold the power button for 3 seconds to enable the voice assistant.
- Press and hold the power button for 10 seconds to restart your watch.

#### **Multi-function button**

**Press and hold the multi-function button** to open the workout app when the screen is turned on.

#### 

You can change the workout app opened by pressing the multi-function button by choosing **Settings** > **Personalization** > **Customize hardware button**, and touch **Bottom right** to access the app list.

**Double-press the multi-function button** to open the payment app.

#### **Touch gestures**

The following table describes the gestures supported by your watch.

| Gesture              | Description                                      |
|----------------------|--------------------------------------------------|
| Touch                | Choose and confirm.                              |
| Swipe up             | View card information.                           |
| Swipe down           | View shortcut menus.<br>Hide a card.             |
| Swipe left and right | Access the watch face list (On the home screen). |
| Swipe right          | Return to the previous screen.                   |

## 2.2 Screen operations

#### Turning on the screen

You can raise or rotate your wrist inward to turn on the screen.

In the Android Wear app, touch screen. Choose the paired watch in **DEVICE SETTINGS**, and select **Tilt to wake screen**.

#### 

In Theater mode, you can only turn on the screen by pressing the power button.

#### **Turning off the screen**

#### Manually/Automatically turning off the screen

Issue 01 (2017-03-23)

If you disable **Always-on Screen** in **Settings** > **Display**, you can turn off the screen by simply covering the watch with your palm.

The screen automatically turns off if there are no operations for a specified period.

If you enable **Always-on Screen** in **Settings** > **Display**, the watch will switch to ambient mode after you cover your watch with your palm or perform no operations for 5 seconds. The screen automatically turns off if there are no operations for 30 minutes.

#### Lowering your wrist to turn off the screen

When you lower your wrist, your watch screen automatically turns off. In **Settings** > **Display**:

- Enable **Always-on Screen**, and when you lower your wrist, the screen switches to ambient mode.
- Disable Always-on Screen, and when you lower your wrist, the screen turns off.

## 2.3 Shortcut menu

Swipe down on the watch screen to view the shortcut menu and access the following settings.

| Icon           | Description                                                                                                    |
|----------------|----------------------------------------------------------------------------------------------------|
| Airplane mode  | Enable or disable <b>Airplane mode</b> .                                                                                                    |
| Sound          | Enable or disable the notification sound.                                                                                                    |
| Theater mode   | In <b>Theater mode</b> , the screen is off and cannot be turned on<br>by your wrist moving, screen touching, or incoming calls or<br>messages. |
| Do not disturb | Enable <b>Do not disturb</b> mode.                                                                                                    |
| Settings       | Access the settings screen.                                                                                                    |

## 2.4 Modes

Theater mode

Enable **Theater mode** in quiet and dark environments, such as theaters and cinemas to avoid bothering other people. The **Theater mode** keeps the watch screen off. You cannot turn on the screen by moving your wrist or touching the screen. The screen will remain off even when there is an incoming call or new message.

To enable Theater mode, swipe down on the watch screen to open the shortcut menu and

|       | ( | $\bigcirc$ |  |
|-------|---|------------|--|
| touch |   |            |  |

To disable Theater mode, press the power button or multi-function button.

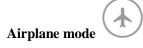

Enable **Airplane mode** when you are on the plane to prevent interfering the aviation system. In **Airplane mode**, Wi-Fi and Bluetooth will be turned off, your watch cannot receive notifications and incoming calls from your phone, and the synchronization between your phone and your watch will stop. However, you can still use the alarm, timer, stopwatch, and record sports data on your watch.

To enable or disable Airplane mode, swipe down on the watch screen to open the shortcut

menu and touch

#### Do not disturb

In **Do not disturb** mode, only alarms will ring. There will be no notifications for incoming calls or messages, helping you concentrate on your work or have a good rest.

• Enabling **Do not disturb** mode

To enable **Do not disturb** mode, swipe down on the watch screen to open the shortcut

menu and touch

Under **Do not disturb** mode, the messages will be pushed to your watch with no notifications. You can only view the messages by swiping up.

• Disabling **Do not disturb** mode

To disable **Do not disturb** mode, swipe down on the watch screen to open the shortcut

menu and touch

• Enabling notifications for some apps in Do not disturb mode

If you still want to receive notifications under **Do not disturb** mode, perform the following operations:

Press the power button, choose **Settings** > **Sound & notifications** > **Do not disturb unless...**, and enable the message notification for **Calls from favorites**, **Reminders**, or **Events**.

## 2.5 Status icon

The icons displayed on the watch home screen help you quickly know your watch's status.

| Icon         | Description                                |
|--------------|--------------------------------------------|
| $\bigotimes$ | The watch is disconnected from your phone. |

| Icon       | Description                                                                                                    |
|------------|----------------------------------------------------------------------------------------------------|
| *          | <b>Airplane mode</b> is enabled, and Wi-Fi is disabled. However, you can still use other functions that do not require Wi-Fi.                                                                                           |
| 4          | Your watch is being charged.                                                                                                    |
| $\bigcirc$ | <b>Do not disturb</b> mode is enabled, where your watch only rings or vibrates for alarms and receives notifications from specified apps.                                                                               |
|            | Your watch is at is first use. Touch this icon and follow the<br>onscreen instructions to view and delete the tutorial cards. Your<br>watch can receive notifications only after all the tutorial cards are<br>deleted. |

# **3** Call

- 3.1 Enabling the Bluetooth calling
- 3.2 Contacts
- 3.3 Making, receiving, and rejecting phone calls
- 3.4 Switching between phone calls
- 3.5 Adjusting in-call volume

# 3.1 Enabling the Bluetooth calling

#### SIM edition or eSIM edition

SIM edition and eSIM edition watches have an independent mobile network connection

- When your watch is paired with your phone, and you have enabled the Bluetooth call function, you can choose to make phone calls with your watch's SIM card or your phone's SIM card.
- If your watch is unpaired with your phone, you can still use your watch's SIM card to make and receive phone calls.

#### **Bluetooth edition**

You can make calls with your watch only when it has Bluetooth calling enabled and is paired with your phone connected to a cellular network.

### **Enabling the Bluetooth calling function**

The Bluetooth call function is disabled by default. To enable it:

**Method 1:** If it is the first time you use the Bluetooth calling, touch **Phone** on your watch. The message "Turn on Bluetooth audio to make and receive calls on your watch?" will display, touch the confirm button, and start using the Bluetooth calling function.

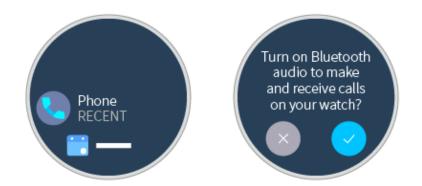

Method 2: Choose Settings > Connectivity > Bluetooth, and set Play phone audio on watch to ON.

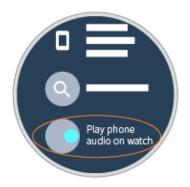

## Pairing your watch with your phone for Bluetooth audio

Make sure your watch is paired with your phone for Bluetooth audio.

Go to **Settings** > **Bluetooth**, touch the your watch name, and ensure that **Phone audio** is enabled.

| Emergency calls only 🕽 🔅                     | \$1 <b>□</b> ♥ 1074% ■01730 | Emergency calls only Q 🔅            | \$DP\$€74%     |
|----------------------------------------------|-----------------------------|-------------------------------------|----------------|
| Bluetooth                                    |                             | Paired Bluet                        | ooth device    |
| Turn on Bluetooth                            |                             | Rename                              | HUAWEI WATCH ( |
| Visibility<br>Only visible to paired devices |                             | Unpair                              |                |
| Device name                                  | HUAWEI Mate 9 Pro >         | PROFILES                            |                |
| Received files                               |                             | Phone audio     Connected to ph     | one audio      |
| PAIRED DEVICES                               |                             | Contact sharin<br>Use for contact s |                |
| Connected                                    |                             |                                     |                |
| HUAWEI P9                                    | 0                           |                                     |                |
| * HUAWEI WATCH 0108                          | <u>(</u> )                  |                                     |                |
| AVAILABLE DEVICES'                           |                             |                                     |                |
| 3 43:F0:4C:17:FD:09                          | >                           |                                     |                |
| W00293185-THINB                              | >                           |                                     |                |
| X                                            | l.                          |                                     |                |
|                                              |                             |                                     |                |

## 

- You cannot make phone calls with your watch if your watch is paired with an iOS device.
- If you cannot make phone calls with your watch, for example, if "Bluetooth phone audio is unavailable" is displayed, check whether the Bluetooth call function and phone audio are enabled. If both functions are enabled, disable **Phone audio** and enable it again. Wait for about 1 minute, and you should be able to make phone calls with your watch. If the failure persists, restart your watch and try again.
- For an Android phone, other Bluetooth devices cannot automatically connect the Bluetooth call function. Make sure your phone is paired with any other Bluetooth device you need before you enable Bluetooth calling.

# **3.2 Contacts**

## Synchronizing contacts

#### If your watch is synchronized to a Google account:

- The contacts in the Google account will automatically synchronize to your watch.
- The frequent and favorites contacts on your phone will also synchronize to your watch.

#### If your watch does not have synchronized to a Google account:

The frequent contacts and favorites contacts on your phone will be synchronized to your watch.

### Viewing your contacts

You can view your contacts by one of the following two methods.

### 

If you do not have contacts on your watch, trust the Android Wear app, and enable the permissions for the Android Wear app in the permission settings. Restart the Android Wear app, and wait for a moment. Your contacts will automatically be synchronized to your watch.

**Method 1:** Press the power button, and you can view your favorite contacts in **Contacts** (favorite and frequent contracts).

#### 

- If there are no contacts shown, check whether there are contacts in **Favorites** in your phone. To add contacts to **Favorites**, star or make a call to the contact, and restart your phone.
- The types of displayed contacts vary by phone model.

Method 2: Open Phone and access the Contacts screen. You can view your favorite contacts and synchronized contacts there.

# 3.3 Making, receiving, and rejecting phone calls

## Making phone calls

Enable Bluetooth calling function, and you can make phone calls by using the one of the following two methods.

**Method 1:** Open **Phone**. The contacts screen is displayed. Swipe left to view the call history and dialer screens. You can use either of these screens to make calls as needed.

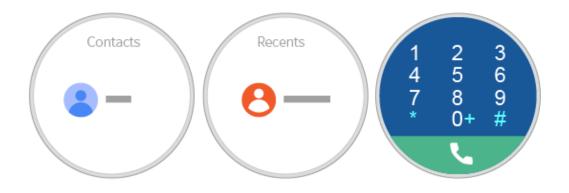

**Method 2**: Press the power button, and the frequent and favorite contacts (varies by phone model) will be displayed in **Contacts**. You can also make phone calls.

#### 

If there are no contacts shown, check whether there are contacts in **Favorites** in your phone. To add contacts to **Favorites**, star or make a call to the contact, and restart your phone.

### **Receiving phone calls**

After you have enabled the Bluetooth calling function for you watch, you can answer incoming calls with your watch.

#### 🛄 ΝΟΤΕ

If you do not enable the Bluetooth call function, you can only use the paired phone to answer incoming phone calls.

## **Rejecting phone calls**

Touch the red button to reject incoming calls.

# 3.4 Switching between phone calls

- If you make or answer phone calls with your watch, the calls are done on your watch by default.
- If you make or receive phone calls with your phone, the calls are done on your phone by default.

To switch between your watch and your phone during phone calls, perform the following operations:

On the call screen of your phone, touch **Bluetooth** to use your watch for the call, or choose **Speaker** or **Headset earpiece** to use your phone for the call.

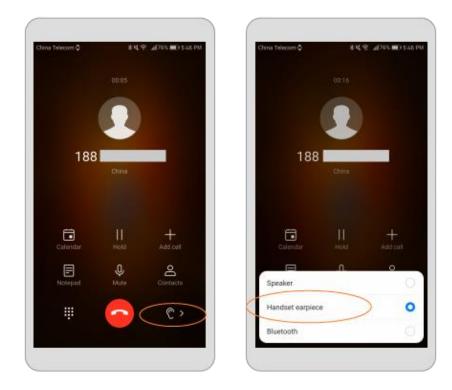

#### 

- If you do not enable the Bluetooth call function on your watch, even when you make and receive the phone calls from your watch, the calls can only be done on your phone.
- The call history is stored on your watch or phone depending on which device you use to make the call.

# 3.5 Adjusting in-call volume

During a phone call, swipe up on the call screen, and choose **Volume** in **Call options** to adjust in-call volume.

# **4** Messaging assistant

- 4.1 Viewing, replying to, and deleting messages
- 4.2 Blocking notifications
- 4.3 Sending messages from your watch
- 4.4 Reminder

# 4.1 Viewing, replying to, and deleting messages

## Viewing messages

When you are wearing your watch, it will vibrate if it receives new message. Lift your wrist and swipe up the message card to view the new messages.

Your messages are saved in your watch for later viewing if you do not view the messages instantly.

The message card will display for 5 seconds by default. To modify the display duration, go to **Settings** > **Sound & notifications** > **Notification preview**, and choose **High**(Always show), **Normal**(Show for 5 seconds) or **Off**(Never show).

#### 

- When your watch receives multiple messages, swipe up on the screen to view the next message.
- If you delete messages on your watch, the messages in your phone will also be deleted.

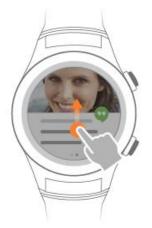

## **Replying to messages**

For some messages, such as SMS, email, and app notifications, you can touch the message card and reply by voice (will be transferred to texts then), emoji, or texts.

The reply type may vary from app to app.

#### **Deleting messages**

You can swipe left the message card to ignore or delete the message.

# 4.2 Blocking notifications

## Blocking notifications from specific apps

Touch **P** on the upper right corner of Android Wear app to access the settings screen. Add the apps from which you do not wish to receive notifications for in **Block app notifications**.

## **Enabling app notification**

Touch **P** on the upper right corner of Android Wear app to access the settings screen. Delete the apps from which you wish to receive notifications for in **Block app notifications**.

## 4.3 Sending messages from your watch

You can send messages from your watch after enabling SMS permission to for the Android Wear app on your phone.

#### Enabling the message sending permission

If your are using a Huawei phone, to enable the message sending permission, go to **Settings** > **Permissions** > **SMS**, and touch **Android Wear**. The operations on phones of other brands are similar.

#### Sending messages

Method 1: Press the power button and access the Contacts screen. Choose a contact and

touch 🧲

Method 2: Say "Ok Google" on the home screen, and say "Send a text to XXX".

Method 3: Press the power button to wake your screen, then access the Messenger screen.

Touch **I** to send messages.

### 

This method is only available for SIM and eSIM editions.

# 4.4 Reminder

Set a new event and time period in the **Calendar** of the paired phone. The event will synchronize to your watch, and your watch will remind you at the specified time.

## 

- You can view your agenda on your watch.
- If the event you added is not synchronized to your watch, touch in the Android Wear app, and make sure **Phone** is selected in **Calendar settings**.

# **5** Ok Google

- 5.1 Enabling Google Assistant
- 5.2 Common commands

# 5.1 Enabling Google Assistant

You can use either of the methods below to interact with your watch using voice commands:

- Say "OK Google" when the home screen is displayed. You can now issue voice commands to interact with your watch.
- Press and hold the power button to open the voice assistance screen, you can issue voice commands to interact with your watch.

### 

- Keep your watch connected to your phone and make sure you have an available Internet connection.
- Some languages may not be supported.

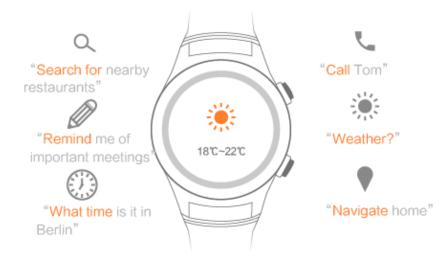

# 5.2 Common commands

Google Commands include the following commands:

- General Commands
- Notes & Reminders
- Time & Date
- Communication
- Weather
- Maps & Navigation
- Sports
- Flight information

Recommended examples of voice commands:

Search for nearby restaurants, Call Tom, Remind me of important meetings, Navigate home.

# **6** Fitness and health

- 6.1 Monitoring your fitness
- 6.2 Monitoring your fitness time and calories
- 6.3 Monitoring your heart rate

## 6.1 Monitoring your fitness

Wear your watch and it will automatically record your fitness data all day. Your watch can automatically identify your status, such as walking, running, climbing, and standing.

### Setting a workout target

Press the power button, and choose **Daily tracking**. If you are using this feature for the first time, swipe left on the screen to enter your personnel information such as gender, age, weight, and height. You can then set your workout target in **Daily goal**.

### Checking sports data on your watch

Press the power button on the home screen, and choose **Daily tracking**. Swipe up on the screen to view sports data, such as walking and running distance, steps, calories burnt, flights climbed, workout duration, and standing data.

#### 

- Providing accurate height and weight information will help your watch record more accurate calories burnt data.
- Set Notification to ON in of your workout target.

Daily tracking. Your watch will notify you once you reach 100%

• Between 7:00 and 19:00, if you stand up or do exercise with medium or high intensity for over 1 minute, the motion is recorded as you standing up once. Standing up multiple times within 1 hour are recorded as standing up once.

## Checking sports data on your phone

You can view steps, calories, and distance on the Huawei Wear app home screen. Download and install the Huawei Health app to sync your fitness and health data with Huawei Wear.

For detailed health and sport data, touch **Health** on the Huawei Wear app home screen. You can set a workout plan and exercise target, view historical data, and share data to third-party apps with the Huawei Health app.

#### 

- Huawei Health is pre-installed on Huawei phones running EMUI 5.0 and later.
- Huawei Health is not supported on iOS devices.

# 6.2 Monitoring your fitness time and calories

The **Workout** app on your watch helps you record the fitness data for a single exercise session. Set your fitness time and calories target and start exercising.

- 1. Touch the multi-function button to quickly start a single exercise session.
- 2. Choose the sport you want and touch  $\bigcirc$  to set the fitness target.
  - Set targets for **Distance**, **Time**, or **Calories**.
  - Choose No goal set if you do not wish to set a target.
  - Select **Fat burn** or **Cardio**, and your watch will provide professional workout suggestions.

Then, after a countdown from 3 to 1, you can start your exercise.

3. During an exercise, touch your watch screen or press the multi-function button, and

touch to pause your exercise, or fitness data.

to end your exercise and view your

#### 🛄 ΝΟΤΕ

Your watch will not record your fitness data if your workout time is less than 1 minute, or the walking and running distance is less than 100 meters.

# 6.3 Monitoring your heart rate

### Monitoring your heart rate

Wear your watch to monitor your heart rate using one of the following methods.

Scenario 1: Press the power button, swipe up or down on your watch screen, choose **Heart rate**, and follow the onscreen instructions to enable the heart rate sensor. Your watch will then measure your heart rate.

To ensure higher accuracy, wear your watch with the watch screen facing upward and gently press the watch to make sure it makes proper contact with your wrist. Do not move.

**Scenario 2:** Your watch measures your heart rate while you exercise. If your heart rate exceeds the set limit, your watch will notify you.

Scenario 3: Your watch will measure your heart rate every 10 minutes throughout the day once your watch detects that you are wearing it.

#### 

- To ensure higher heart rate accuracy, wear your watch properly.
- The data from the watch cannot be used as a basis for medical purposes.

#### Heart rate limit warning

Enable the heart rate limit warning in the Huawei Health app. If your heart rate exceeds the set limit when you are working out, your watch will notify you.

To get a warning from your watch, choose My > Settings > Heart rate limit interval and warning, and switch on Heart rate limit warning.

#### 

You can set your heart rate limit in Heart rate limit.

## Heart rate limit intervals

Heart rate limit intervals are an effective way to measure exercise intensity. Keeping your heart rate within the appropriate limit interval while exercising can increase your cardiopulmonary capabilities and improve your exercise results. Understanding your heart rate limit interval can prevent you from over-exercising and injuring yourself.

A heart rate limit interval refers to the heart rate range per minute, which is calculated based on the percentage of the maximum heart rate.

In Huawei Health app, choose My > Settings > Heart rate limit interval and warning, and touch Maximum to set your maximum heart rate. The preset maximum heart rate on your watch is 220 minus your age.

| Heart Rate<br>Limit Interval | Description                                                                                                    |  |
|------------------------------|----------------------------------------------------------------------------------------------------|--|
| Warm-up                      | This builds up your strength or warms up your body before exercise.<br>Exercise type: walking fast                                                                                                    |  |
| Fat burning                  | This improves your body strength, increases the fat burning speed of<br>your body, and improves your cardiovascular adjustment. Exercise type:<br>walking slowly                                                                                        |  |
| Aerobic<br>endurance         | This is for endurance training and improves your aerobic fitness, vital capacity, and breath control. Exercise type: easy running                                                                                                    |  |
| Anaerobic<br>endurance       | This is for speed training and improves your fitness. You need to control your exercise time at this interval. Exercise types: tempo running and running at intervals                                                                                   |  |
| Limit                        | This is for explosive power training, during which time lactic acid is<br>accumulated fast with a high possibility of injury. You should strictly<br>control your exercise time at this interval. Exercise type: running as long<br>and fast as you can |  |

# **7** More apps

- 7.1 Playing music
- 7.2 Finding your phone
- 7.3 Reminders
- 7.4 App management

# 7.1 Playing music

#### To play music on your phone:

When your watch is paired with your phone over Bluetooth, you can use your watch to control music playback on your phone. For example, you can skip songs and adjust the volume.

#### To play music offline:

Connect your watch to a Bluetooth headset so that you can play music without the need to carry your phone with you, for example, when walking, running, or exercising.

Perform the following operations to synchronize your music to your watch and play it on a Bluetooth headset:

- 1. Download and install the Google Play Music app on your Android phone or tablet.
- 2. Purchase music in Google Play<sup>TM</sup>, and wait for the music to be downloaded to your phone.
- 3. Synchronize the music to your watch as follows:

Method 1: Touch **Play Music App** on your watch, select **Download to Android Wear**, and touch **Manage Wear downloads** to synchronize the music.

Method 2: Touch **Play Music app**, and follow the steps shown in the screenshots to synchronize the music.

After synchronization, "Offline music is ready" will display.

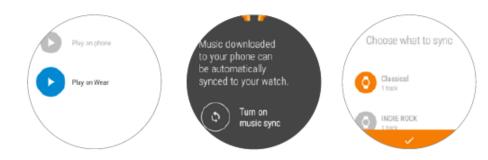

4. Touch **Play Music app** on your watch and select **Play on Wear** to start playback.

# 7.2 Finding your phone

Your watch can help you find your phone easily.

When your watch is paired with your phone over Bluetooth, press the power button when

home screen is displayed, and touch **Find my phone**. Your phone will ring and you can quickly find your phone.

## 7.3 Reminders

Reminders help you directly and conveniently set a reminder on your watch.

Press the power button when the home screen is displayed, choose **Reminders**, and touch

to set a reminder. Your watch vibrates and displays a notification card at the specified time.

#### 

If you are using the Nexus or other phones with Android Calendar, the reminders you created on your phone will synchronize to your watch.

# 7.4 App management

## Downloading apps

Your watch supports a range of popular apps such as Facebook, Twitter, and WeChat. You can select **Get APPS** in the Android Wear app to access Google Play<sup>TM</sup> and download your favorite apps.

### **Installing apps**

Select **Get APPS** in the Android Wear app to access Google Play<sup>TM</sup> and download your favorite apps. If the app is compatible with the Android Wear app, the app icon will appear in the app list.

## **Uninstalling apps**

• You can uninstall or disable third-party apps on your watch by performing the following operations:

Press the power button, choose **Settings** > **Apps**, touch the third-party app you want to uninstall or disable, and touch **Disable** or **Force stop**.

You can also uninstall apps on your phone. The apps will be removed from your watch simultaneously.

• Some pre-installed apps can only be disabled. To disable the apps, perform the following operations:

Press the power button, choose **Settings** > **Apps** > **System Apps**, touch the app you want to disable, and touch **Force stop**.

### 

Force stop may cause system exceptions, and affect your normal use. Please exercise with caution.

# **8** Watch face

- 8.1 Adding, changing, and hiding the watch face
- 8.2 Downloading watch faces
- 8.3 Customizing the watch face

## 8.1 Adding, changing, and hiding the watch face

#### Adding watch faces

Your watch provides you with multiple watch faces in a range of colors and styles. You can add more watch faces for even more options.

To add watch face, swipe left on your watch's home screen and touch Add more watch faces.

#### Change watch faces

Choose one of the following two methods to change your watch face.

**Method 1:** Swipe left on your watch's home screen. Swipe left or right to scroll through the watch faces and then touch to apply the desired face.

**Method 2:** Touch **MORE** in **Watch faces** on the Android Wear app home screen to view the watch faces, and then touch to apply the desired face.

#### Hiding watch faces

Hide some of the watch faces and display only your personalized watch face.

To do this, swipe left on your watch's home screen to view the existed watch faces. Swipe up or down the watch faces you wish to hide, and they will no longer be listed in the watch face list.

## 8.2 Downloading watch faces

Method 1: You can download watch face apps from Google Play<sup>TM</sup>.

Method 2: Touch More under Watch faces on the Android Wear app home screen. Scroll down the screen to the bottom, touch Get more watch faces, and download a watch face app.

## 8.3 Customizing the watch face

Your watch provides you with multiple watch faces in a range of colors and styles. Watch faces with are customizable. You can touch to set the background, pointer style, and displayed content to create your own watch face.

# **9** Manipulating your watch screen

- 9.1 Adjusting the brightness
- 9.2 Zooming in
- 9.3 Locking the screen

## 9.1 Adjusting the brightness

To adjust the brightness:

Press the power button, choose **Settings** > **Display** > **Adjust brightness**, and scroll the watch screen to adjust the brightness from level 1 to level 5.

## 9.2 Zooming in

Triple-touch your watch screen to zoom in and view information more clearly.

You can also press the power button, choose **Settings** > **Accessibility**, and touch **Magnification gestures** to zoom in the screen.

## 9.3 Locking the screen

There will be no notifications for incoming calls or messages when your watch screen is locked, protecting your privacy.

To lock your watch screen, press the power button, and choose **Settings** > **Personalization** > **Screen lock**. Choose **Pattern**, **PIN**, or **Password** and follow the onscreen instructions to lock the screen.

#### 

- Your watch vibrates when there is a new message coming in. You need to unlock your screen to view the message.
- Please remember your password. If you forget the password, go to a service center for technical support. Do not try to unlock on your own.

# **10** Settings

- 10.1 Alarms
- 10.2 Network data
- 10.3 Accessibility
- 10.4 Wrist gestures
- 10.5 Font size
- 10.6 Notification alert
- 10.7 Date and time
- 10.8 Factory reset
- 10.9 Watch updates

## 10.1 Alarms

The alarms you set will vibrate at the specified time.

#### Setting an alarm

Press the power button and access the app list. Touch

Alarm. Scroll to the desired

time, then touch  $\checkmark$  to set the alarm.

You can also set an alarm using Google Assistant. Say "Ok Google" and "Set an alarm for 7am". Your watch will open **Alarm** for you.

#### 

- The alarm you set will not repeat by default.
- You can touch it to modify the alarm settings, for example, you can set the alarm to work every Monday, or every Wednesday.
- Alarms set on your Huawei phone (EMUI 5.0 or later) will be synced to your watch.

## Deleting an alarm

In the alarm list, touch

**Remove** to delete the alarm.

#### Setting the alarm interval

The following is the procedure for setting an alarm that repeats every day.

- 1. Touch **One time** to access the interval screen. **One time** is selected by default.
- 2. Touch **One time** to deselect it.
- 3. Swipe right on the screen to change the interval to **Every day**.

If the added alarm is the same as an existing alarm, the existing alarm will be updated.

For example, if you have already set an alarm for 9am from Monday to Friday, when you set a new alarm for 9 am from Saturday to Sunday, the older one will be updated. There will be only one alarm for 9am from Saturday to Sunday.

## Adjusting the alarm volume

Choose **Settings** > **Sound & notifications** > **Alarm volume**. Swipe left and right to adjust the alarm volume.

## 10.2 Network data

You can set and view the network data on your watch, such as traffic usage, turning on and off data roaming, and SIM card status if your watch is a SIM edition or eSIM edition.

#### Setting traffic limit

If you set a traffic limit, the system will disable mobile data to avoid unnecessary fees when your traffic exceeds the traffic limit you set. To set data limit, choose **Settings** > **Connectivity** > **Cellular** > **Data usage** > **Set data limit**. Enable data limit and set a value under **Data limit**.

#### Setting the preferred network type

Choose an appropriate network based on the network your SIM card supports and network coverage to avoid frequent network switchover. To choose an appropriate network, choose **Settings** > **Connectivity** > **Cellular** > **Advanced**, and select the proper network in **Preferred network type**.

## **10.3 Accessibility**

Your watch provides you with various convenient functions, such as zooming in, setting the language and speaking speed of the voice assistant, as well as settings for answering and declining a call. You can modify your settings in **Settings** > **Accessibility**.

• Magnification gestures: Zoom in the screen quickly.

Triple-touch your watch screen to zoom in and view information more clearly.

• Text-to-speech output: Set the language and speaking speed of the voice assistant.

- **TalkBack**: Provide voice messages for people with visual impairment. For example, your watch can speak out the contents you touch, choose, and activate.
- Select to Speak: Provide voice messages of contents you choose.
- **Power button ends call**: Decline the call, canceling the call. However, this function does not support rejecting a call.

## **10.4 Wrist gestures**

You can rotate your wrist to switch among messages after you enable **Wrist gestures**. Press the power button, enable **Wrist gestures** in **Settings** > **Gestures**.

- Launch tutorial: Provide instructions to learn the gestures.
- More tips: Open Google and learn gestures online.

## 10.5 Font size

To adjust the font size, press the power button, choose **Settings** > **Display** > **Font size**, and scroll the screen to adjust the font size.

## **10.6 Notification alert**

#### Setting the ringtone

Press the power button, choose **Settings** > **Sound & notifications**, and touch **Watch ringtone**. You can either choose **None** or any ringtone in the list. You cannot set songs saved locally as a ringtone.

#### Adjusting Media volume, Alarm volume, and Ring volume

To adjust the **Media volume**, **Alarm volume**, and **Ring volume**, press the power button, choose **Settings** > **Sound & notifications**, and swipe left and right on the scroll bar to adjust the volume.

- The media volume includes music playback volume and game sound volume.
- If there is no sound, make sure the alert is enabled in the shortcut menu.

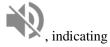

Swipe down on the home screen and check whether the alert icon is the watch is muted. Unmute to receive alerts.

• You cannot adjust the ringtone volume when **Do not disturb** mode is enabled.

## 10.7 Date and time

When your watch is paired with your phone over Bluetooth, the date and time on your watch will be synchronized from your phone by default.

To manually set the date and time, go to **Settings** > **System** > **Date & time** and disable automatic setting. You can then manually set the time zone, time, 24-hour time on your watch.

#### 

After you set the date and time manually, the message synchronization may not work properly if the settings are different from your phone. It is recommended that you set the watch to automatically synchronize the date and time with your phone.

## **10.8 Factory reset**

If you restore your watch to the factory settings, all data stored on your watch will be deleted. You will also need to pair the watch with your phone again.

You can restore your watch to the factory settings by one of the following two methods.

Method 1: Press the power button, and choose Settings > System > Disconnect and reset.

**Method 2:** When your watch is paired with your phone over Bluetooth, touch **P** on the upper right corner of the Android Wear app, choose your watch, and touch **UNPAIR WATCH**.

## **10.9 Watch updates**

#### Updating your watch

Your watch will notify you when an update is available. Touch the confirm icon to download the update. This type of updates will usually upgrade the pre-installed apps and improve the watch performance.

If you fail to update your watch, perform the following operations:

Scenario 1: If your watch can be powered on, try updating your watch for the next time.

Scenario 2: If your watch cannot be powered on, go to a service center for support.

#### 🛄 ΝΟΤΕ

- You cannot manually check for watch updates.
- Your watch must be paired with your phone over Bluetooth. If your phone is connected to the network and your watch is being charged, the updates will be downloaded automatically.

#### Updating apps in your phone

If you have updated an app in your phone, the app will also be updated on your watch after a certain period.

## **11** Maintenance

- 11.1 Power saving
- 11.2 Adjusting and changing your strap
- 11.3 Water and dust resistance
- 11.4 Maintenance

## 11.1 Power saving

Both the battery capacity and user's operation will affect your watch's battery life. For example, if you have installed too many apps or use your watch heavily, the standby time will decrease.

To prolong the standby time of your watch, perform one of the following two methods:

**Method 1:** Access the settings screen in Android Wear app, and add the apps that you do not wish to receive notifications for in **Block app notifications**.

Method 2: On your watch, enable Always-on Screen in Settings > Display.

#### 

Your watch's battery capacity, functions, and usage will all affect your watch's battery life.

## 11.2 Adjusting and changing your strap

Adjust your strap based on your wrist size. To change your strap, see the following instructions.

Gently pull the strap to make sure you have properly fastened it.

#### **Removing your strap**

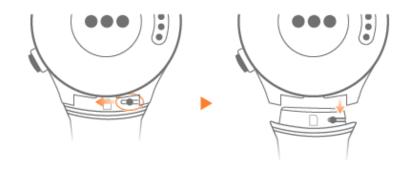

Fastening your strap

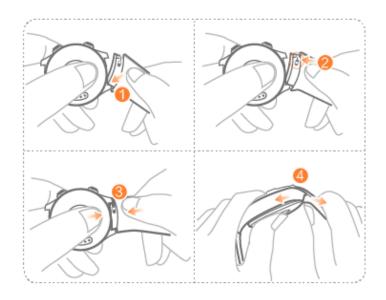

## 11.3 Water and dust resistance

The IP68 design helps protect your watch from dust and moisture. You can wear your watch when you are washing your hands or in the rain. Do not wear it when washing cars, swimming, diving, scuba diving, or showering.

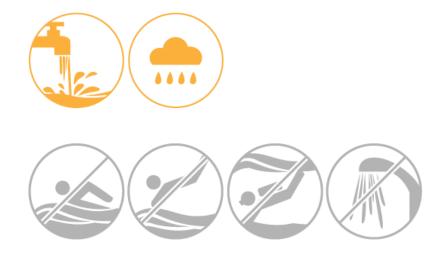

## 

- IPXX is a water and dust resistance standard (IEC60529)made by the International Electrotechnical Commission (IEC). The first digit indicates the dust resistance level (0–6 levels, and level 6 is the highest), and the second digit indicates the water resistance level (0–8 levels, and level 8 is the highest).
- Your watch supports the highest level of water and dust resistance. You can use your watch in the water with a depth of up to 1.5 m for 30 minutes (the difference between the test water's temperature and product's temperature shall be within 5 °).
- Please follow the instructions stated in this section when using your watch. Huawei is not liable for any damage caused by improper operations.

## 11.4 Maintenance

#### **Cleaning your watch**

Wipe your watch dry if it comes into contact with water. Keep the watch clean and dry. Use soft cloth to wipe and clean your watch regularly.

## Maintaining your watch face

The watch display is protected by a layer of scratch-resistant glass and ceramic. However, avoid dropping the watch or exposing it to strong impacts. Do not allow the watch face to come into contact with sharp objects. For example, avoid scratching the face with a knife or against a rock.

#### Leather strap maintenance

- Pull the strap carefully when putting your watch on to reduce wear and tear.
- Keep your leather strap in a dry, well-ventilated area and wipe it dry immediately after exposure to water. Use leather conditioner to clean your strap regularly. Avoid placing your watch in places with direct sunlight or moisture to prevent deformation.
- Wipe off any water or dirt using a clean cloth or tissue. Place the strap in a cool, well-ventilated area to dry and then apply a layer of leather polish.
- Avoid wearing the watch in hot or rainy weather or when swimming, taking a shower, or exercising for prolonged periods.

- Do not dry the strap by placing it in direct sunlight or by using heating appliances such as microwaves or hairdryers, otherwise it may shrink or expand.
- Keep the watch strap away from flammable, acidic, and alkaline materials, as well as inks or makeups. Natural marks or imperfections on the leather are not covered by the warranty.
- Avoid contact with rough or sharp objects to prevent damage to your strap.
- Do not compress the strap or bend it for prolonged periods, otherwise it may distort it.
- Do not pull the strap too tight to prevent creases. Do not bend the strap in the wrong direction, as this will result in creases or cracks in the leather.
- Do not attempt to punch holes in the strap yourself. Failure to apply protective oil after punching holes will cause the strap to crack.
- Apply a thin layer of Vaseline to the strap during the autumn and winter. Wipe the strap dry using a soft cloth and then apply the Vaseline. Reapply the Vaseline weekly.
- The leather strap is not covered under the warranty. Replace the strap once it is damaged. The service life of your strap is determined by your use and environment.